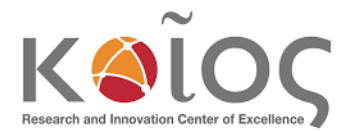

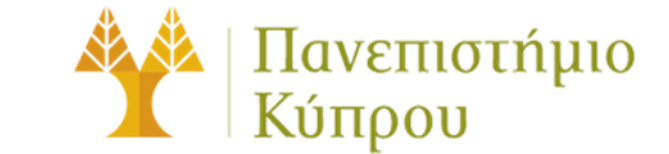

Search MathWorks.com

# **INSTALATION OF MATLAB - WINDOWS Example**

By using your UCY account you can download and install different licenced Matlab versions through Mathworks to your personal PC or laptop which is not part of UCY domain.

### **Step1: Creating a Matlab account:**

**Follow this link[: https://www.mathworks.com/mwaccount/register](https://www.mathworks.com/mwaccount/register)**

Fill in your details similar as the example below and click create. Important is to use your UCY e-mail.

MathWorks Account

## Create MathWorks Account

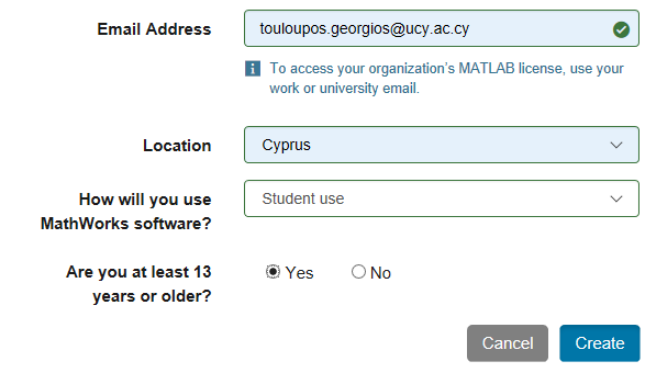

You will be sent a verification e-mail to your UCY e-mail. Click the link you will find there in order to activate account. After you click the link you will be redirected to a second screen where you must complete personal info and create a Mathworks password for your account.

> To tinish creating your protile, provide the tollowing information for touloupos.georgios@ucy.ac.cy

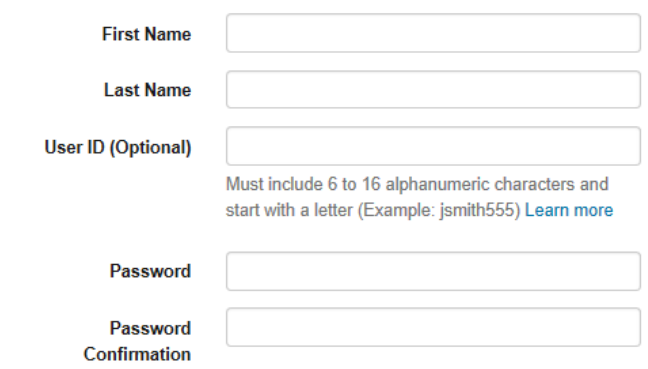

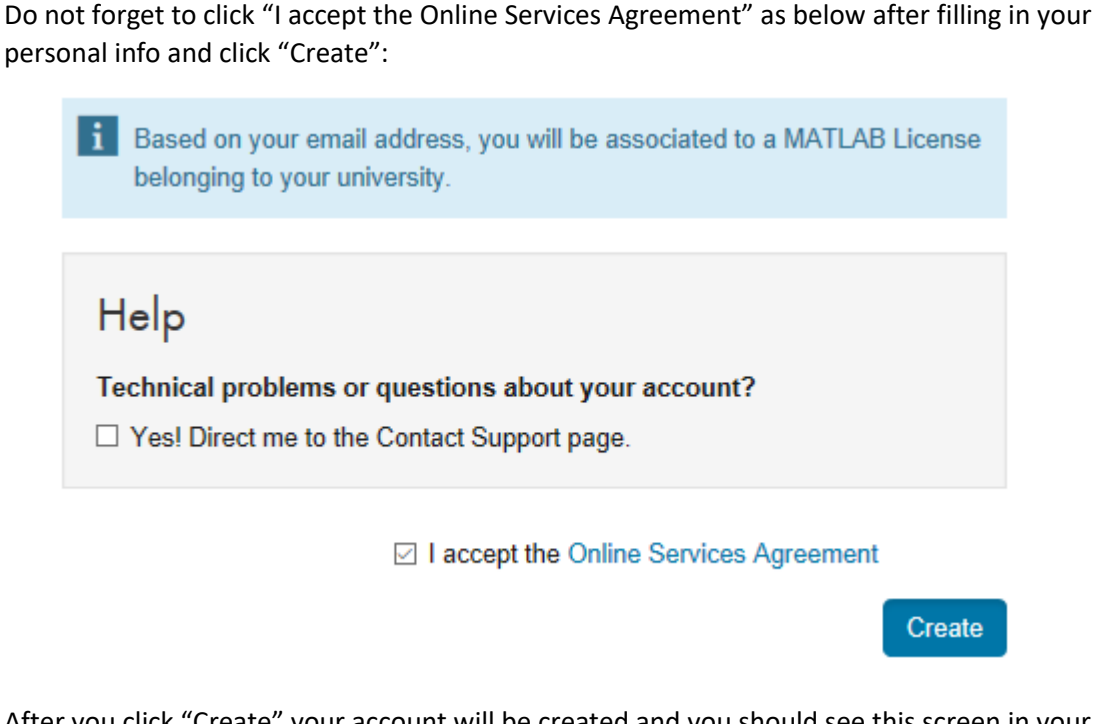

After you click "Create" your account will be created and you should see this screen in your browser:

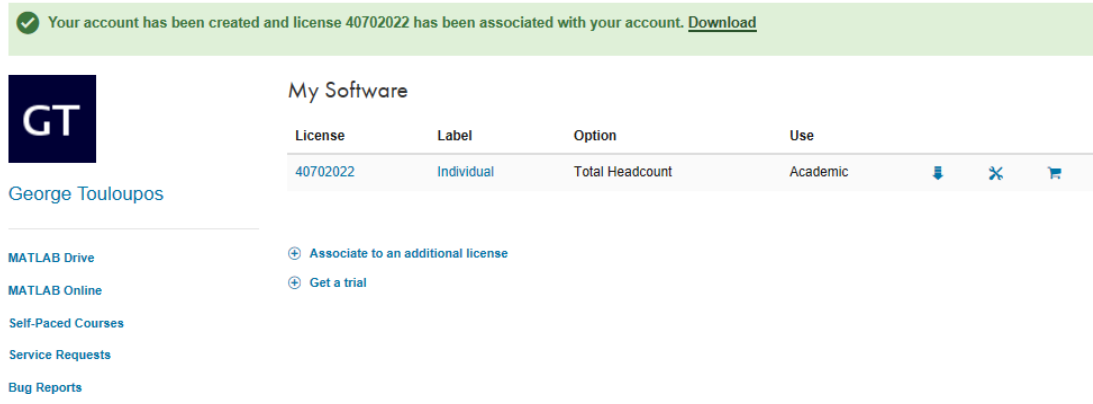

Note: You may need to verify again your account by mail if this is necessary. Keep the browser window open. We will need it for the download.

# **Important note:**

If your account is not automatically connected to the licence and your unable to see this screen but the account has been successfully created then you should connect to MathWorks portal through [https://www.mathworks.com/academia/tah-portal/university](https://www.mathworks.com/academia/tah-portal/university-of-cyprus-40702022.html)[of-cyprus-40702022.html](https://www.mathworks.com/academia/tah-portal/university-of-cyprus-40702022.html)

Then locate "Get Started Today" under "Download MATLAB" and click on it to sign in again and get the download option.

## **Step 2: Downloading Matlab:**

Open the previews browser window and click to the download icon (blue arrow) in the red circle as shown below.

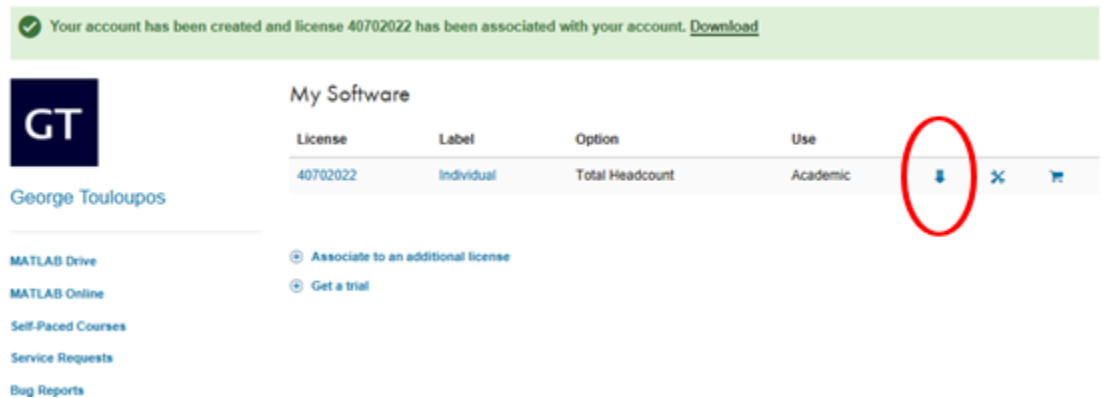

You should be able to view next screen. On the right side you can choose which version of Matlab you want to install. After you select the version click on the blue rectangle button on the left side. For our example the release will be R2018a.

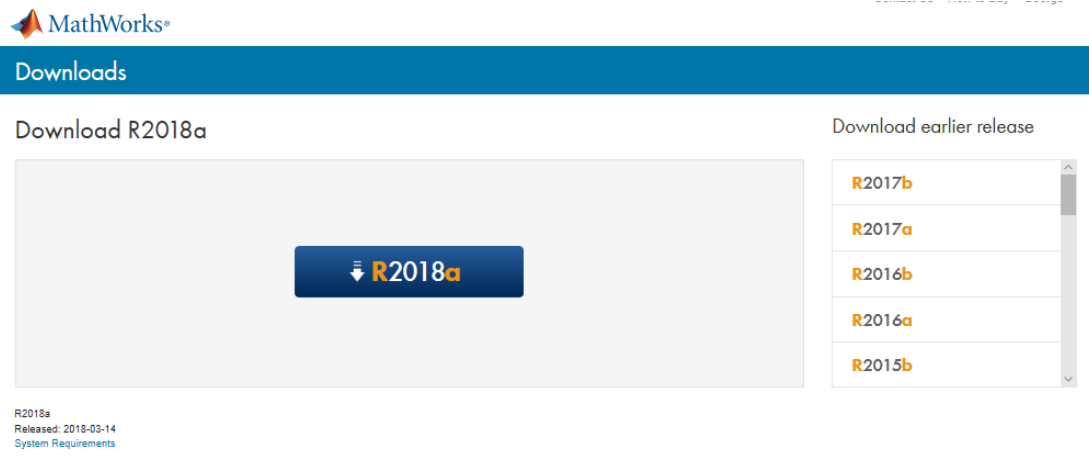

On the next screen please choose the proper operating system on which you will install the software. A file will be downloaded. In windows case this will be an executable file(.exe). Different versions may require more files than one to be downloaded.

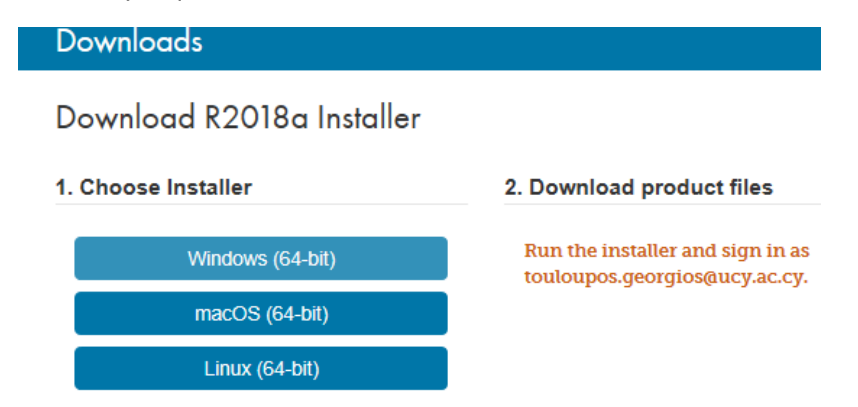

### **Step 3: Installing Matlab:**

After you have successfully downloaded the installation file locate the file and double click it. In case you get a message from windows security please allow the application to proceed.

The important here is to click "Log in with a MathWorks Account". Click "Next".

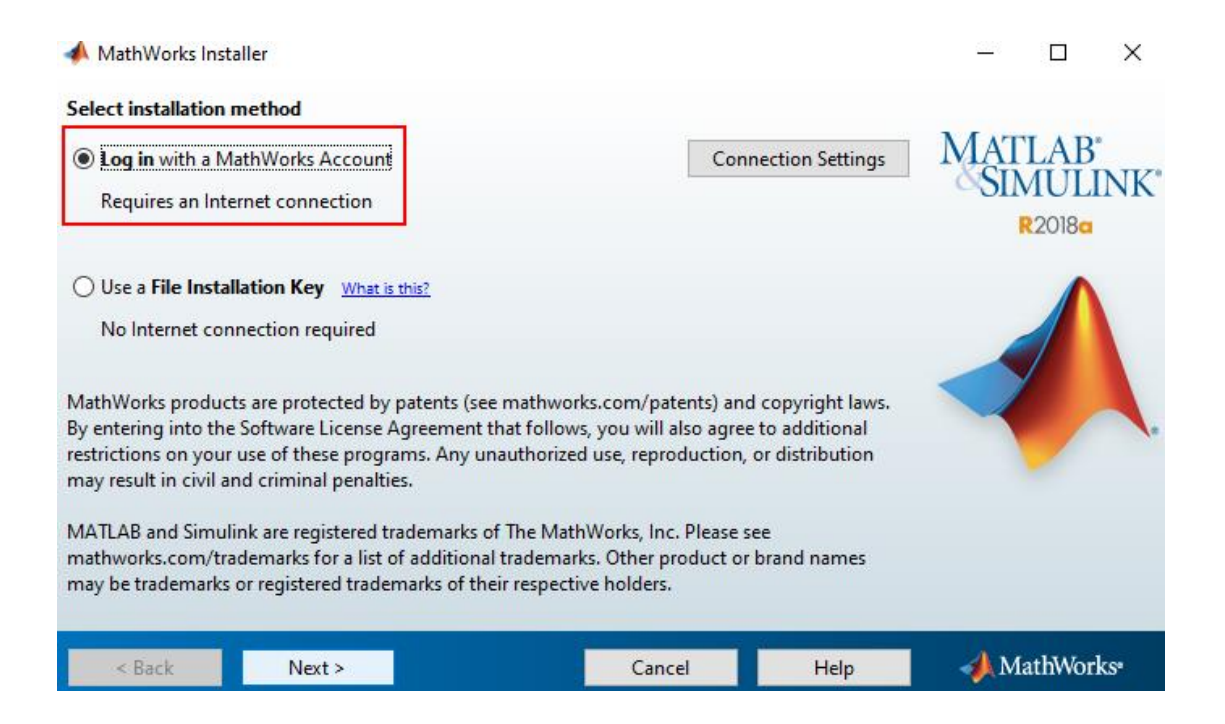

Proceed to accept the licence agreement as below and click "Next":

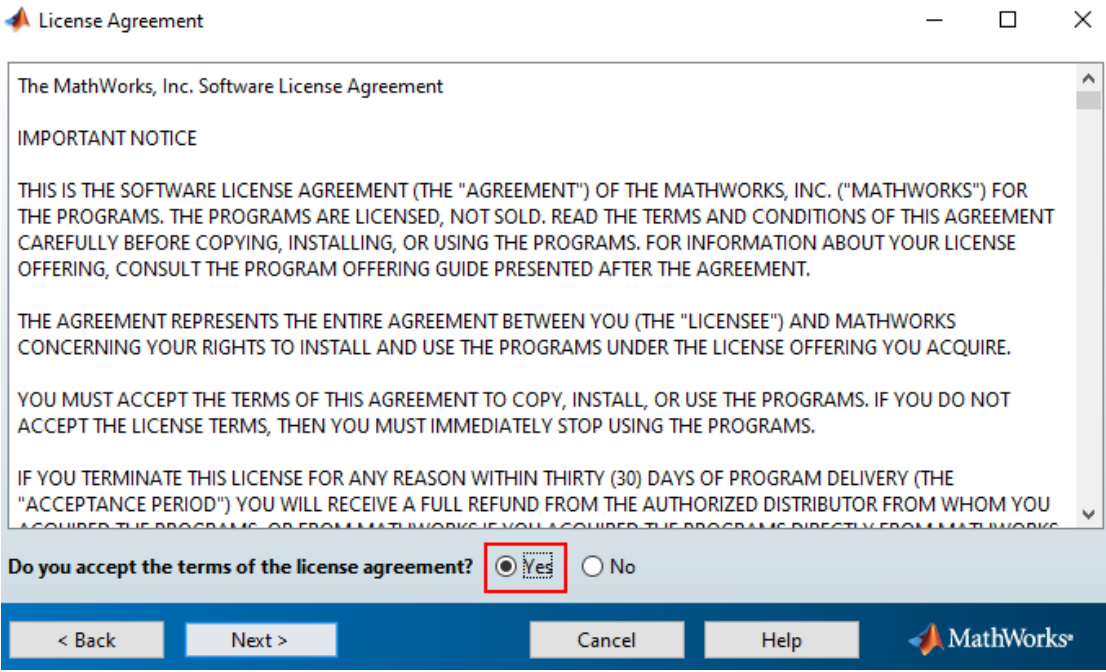

Login to your account by using the credentials you had provided when creating the account and click "Next".

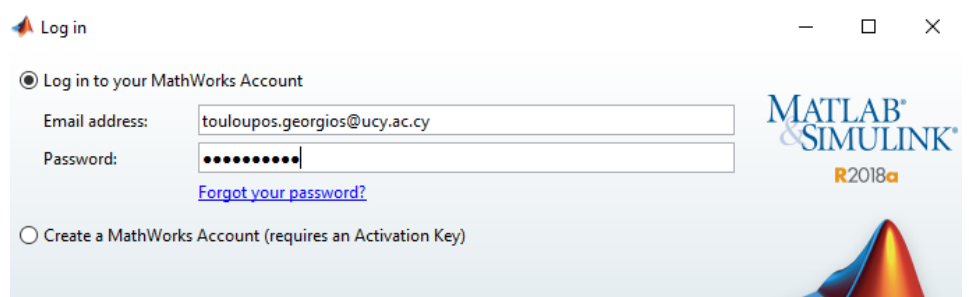

On the next screen make sure the Academic Licence 40702022 is selected as below and again proceed by clicking "Next" to select the installation folder.

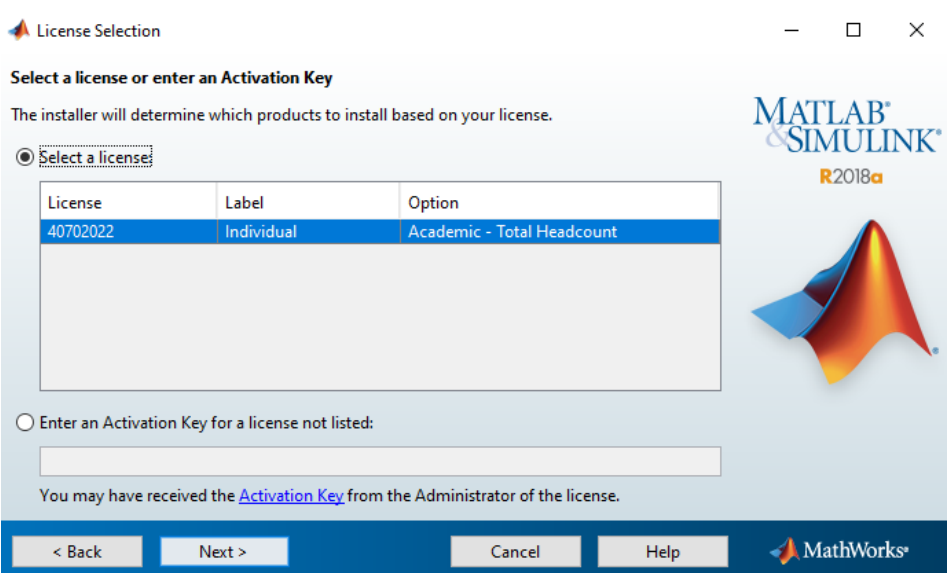

Leave the installation folder to default and click "Next":

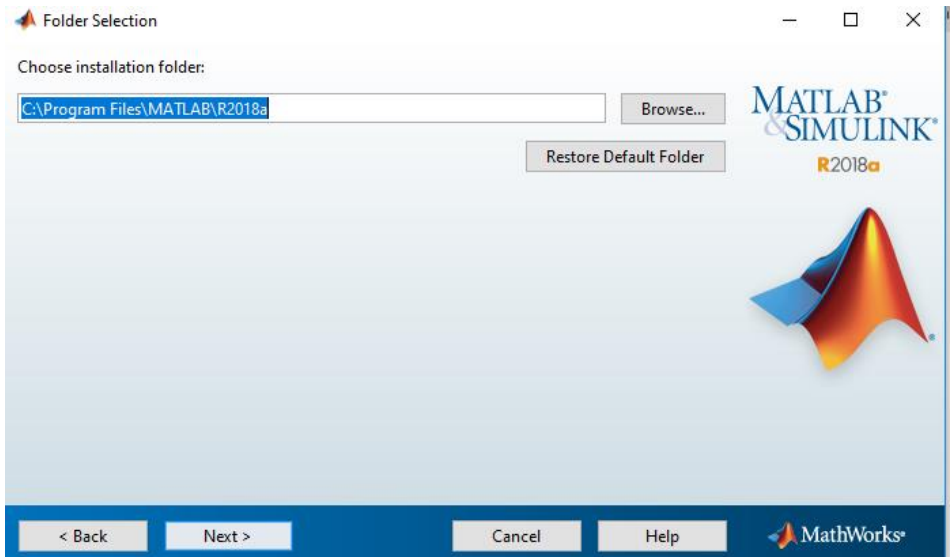

You can customize the products you wish to install on the next screen. If you are not sure what you need exactly leave the recommended Products selected and then click "Next".

Product Selection

 $\equiv$  $\Box$  $\times$ 

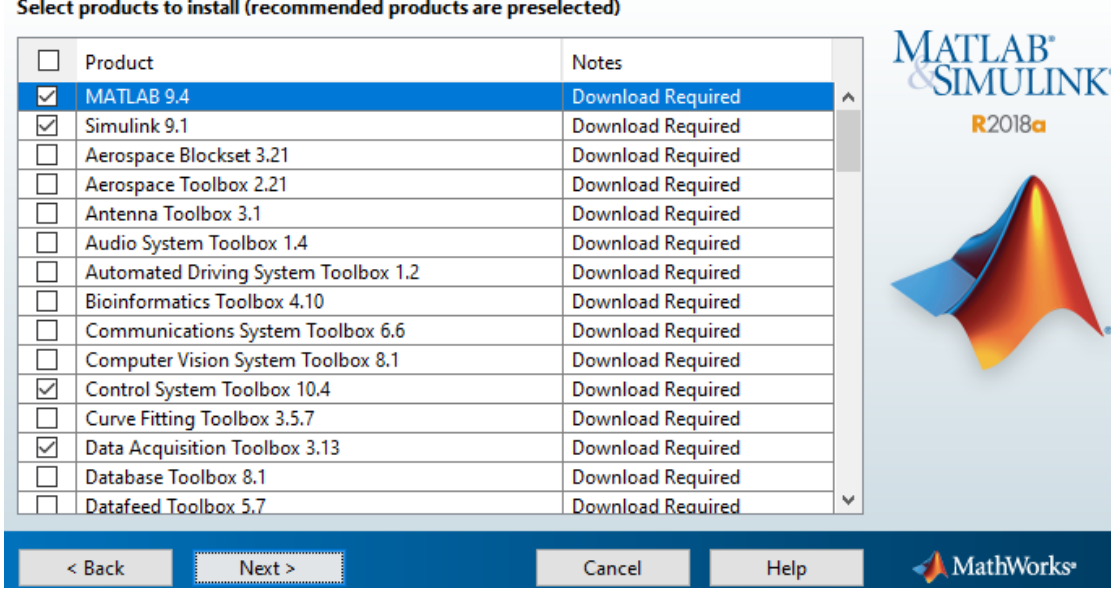

Wait now for the installation to Finish.

You will need to click the "Finish" button once the installation is completed.